# Manual del Alumno - Defensa

# EBRON: Gestión de TFG/TFM

El presente manual brinda una guía al usuario para la utilización de la aplicación Ebrón, diseñada para la Gestión de los Trabajos Fin de Grado y Fin de Máster, según las directrices de la Normativa Marco de Trabajo Fin de Grado y Fin de Máster de la Universitat Politècnica de València. Ebrón se crea para ayudar a conseguir las directrices establecidas por la Normativa a través de una interfaz de usuario intuitiva.

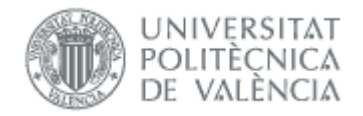

# Manual del Alumno - Defensa

EBRON: Gestión de TFG/TFM

## ÍNDICE

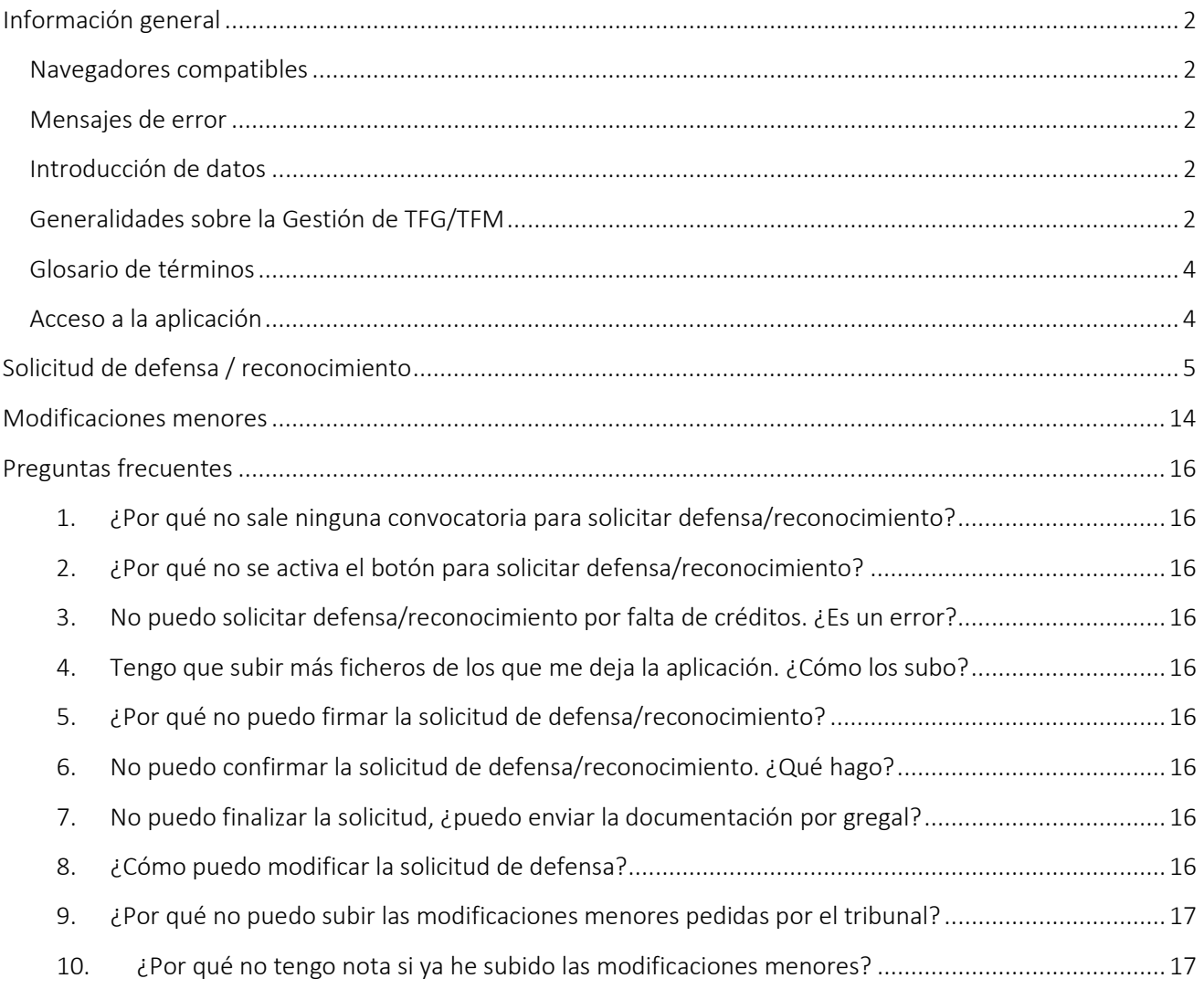

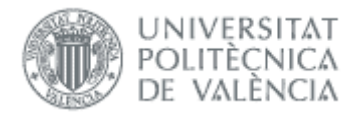

## <span id="page-2-0"></span>*Información general*

## <span id="page-2-1"></span>Navegadores compatibles

Ebrón es compatible con los siguientes navegadores:

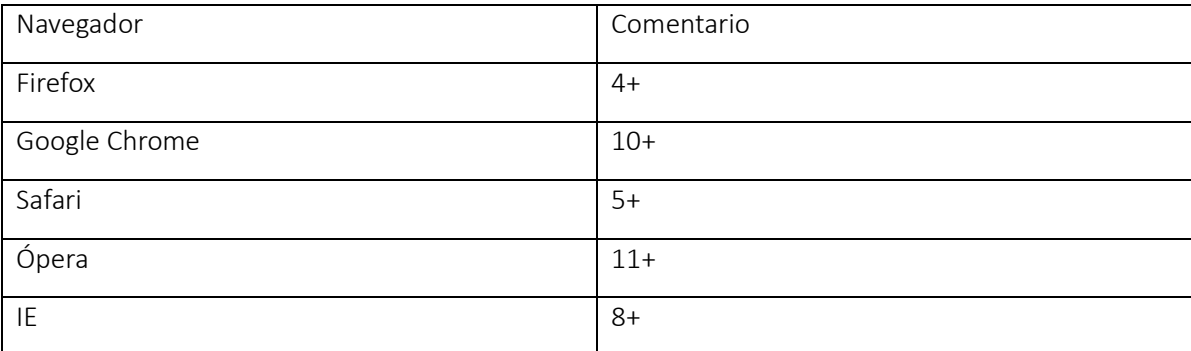

#### Tabla 1 Navegadores compatibles

## <span id="page-2-2"></span>Mensajes de error

Durante la utilización de la aplicación, es posible que reciba, en alguna ocasión, un mensaje de error. Por lo general, esto sucede cuando trata de ver, modificar o eliminar información a la que no tiene acceso. En la página de mensaje que se muestre se explicarán las razones por las que se ha producido el error.

## <span id="page-2-3"></span>Introducción de datos

La introducción de datos en Ebrón es similar a la introducción de datos en cualquier página web. Los datos se introducen accediendo a los formularios de alta o utilizando la funcionalidad para importación de datos.

## <span id="page-2-4"></span>Generalidades sobre la Gestión de TFG/TFM

Generalmente, es el Tutor el responsable de introducir los datos de su propuesta de TFG/TFM en Ebrón. Por otra parte, los usuarios con roles Departamento, CAT y ERT disponen de un apartado de gestión de TFG/TFM que les permite validar o rechazar las distintas propuestas de TFG/TFM realizadas por los actores intervinientes en el proceso (ver [Figura 1\)](#page-3-0). Cada vez que hay un rechazo, la aplicación enviará una notificación al responsable del paso anterior de que debe subsanar los motivos del rechazo. Una vez que la ERT ha aceptado la propuesta de TFG/TFM, ésta es incorporada a la oferta de la ERT y los alumnos ya podrán solicitarla.

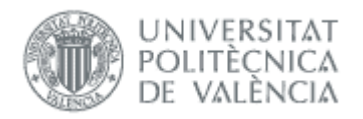

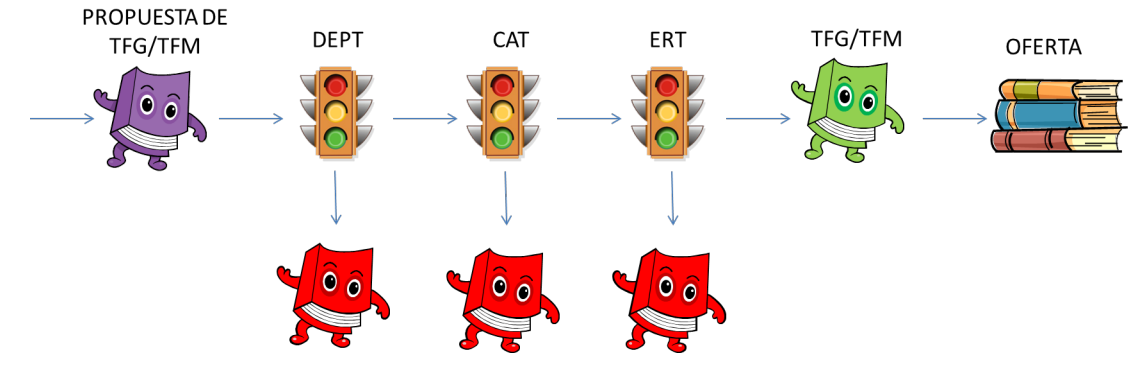

Figura 1 Proceso de validación/rechazo de un TFG/TFM

<span id="page-3-0"></span>Un requisito necesario para que sea posible introducir propuestas de TFG/TFM en Ebrón es que la ERT correspondiente haya publicado un Plazo de Oferta con sus correspondientes fechas. Por tanto, el proceso completo es el mostrado en la [Figura 2:](#page-3-1)

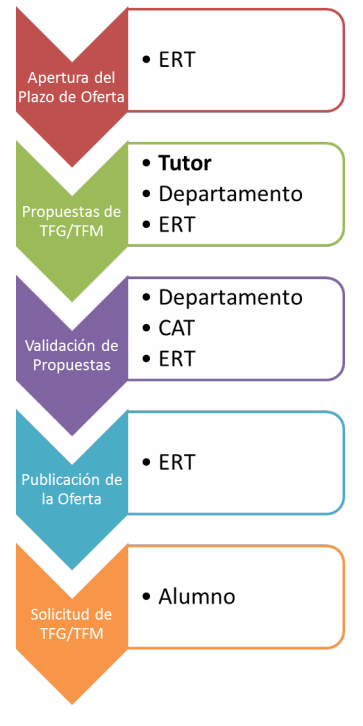

Figura 2 Proceso de Gestión de un TFG/TFM y el rol responsable (Oferta)

<span id="page-3-1"></span>Una vez asignado el TFG/TFM al alumno, comienza el desarrollo del mismo y éste se encuentra fuera del ámbito de EBRON, que no volverá a participar hasta que llegue el momento de solicitar la defensa (ver [Figura 3\)](#page-4-2).

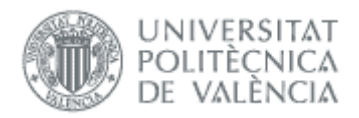

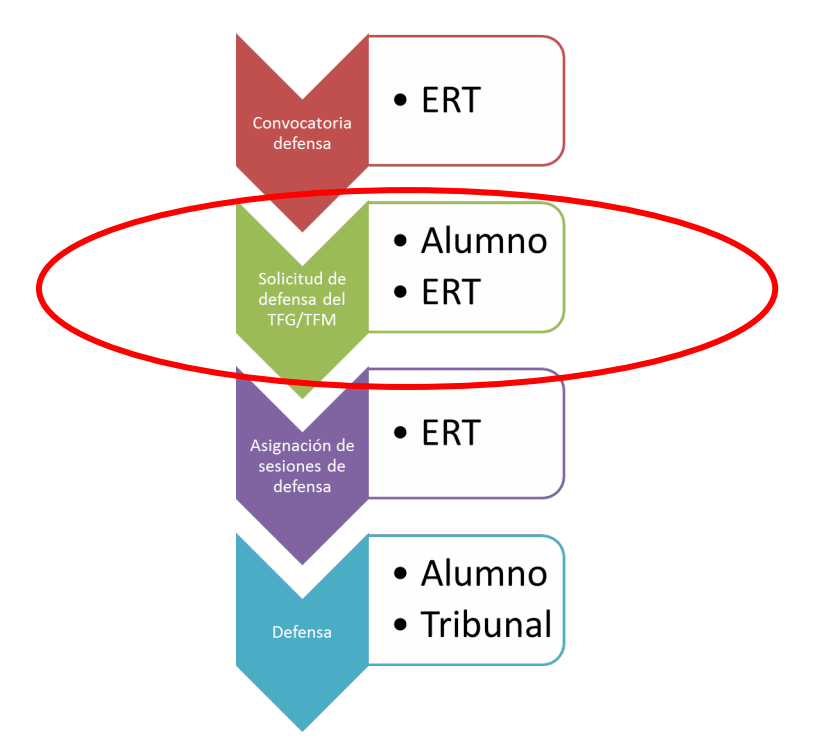

#### Figura 3 Proceso de Gestión de un TFG/TFM y el rol responsable (Defensa)

<span id="page-4-2"></span>Un requisito necesario para que sea posible solicitar la defensa de TFG/TFM en Ebrón es que la ERT correspondiente haya publicado la convocatoria de defensa y sus fechas. Por tanto, el alumno debe acceder a la aplicación para solicitar la defensa de TFG o TFM dentro de las convocatorias que establezca la ERT.

## <span id="page-4-0"></span>Glosario de términos

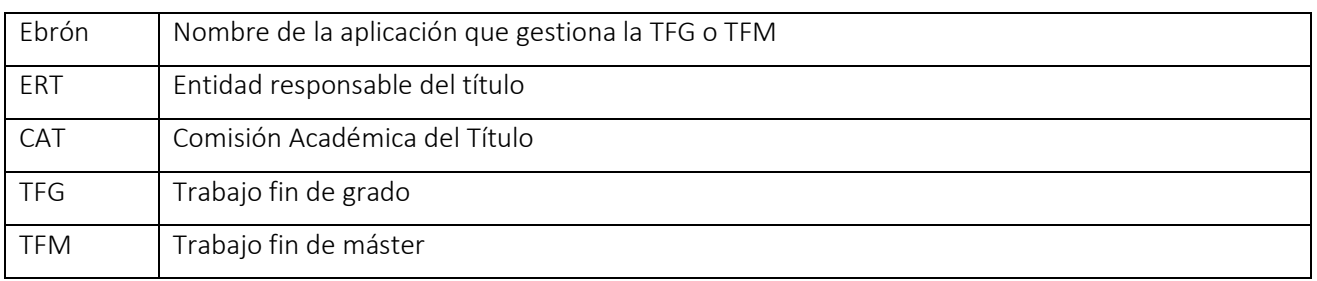

## <span id="page-4-1"></span>Acceso a la aplicación

Para acceder a la aplicación se debe pulsar el enlace 'Trabajo fin de Grado / Trabajo fin de Máster', dentro del apartado Solicitudes de la Secretaría Virtual.

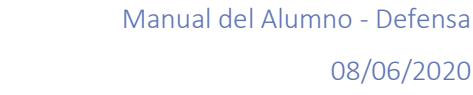

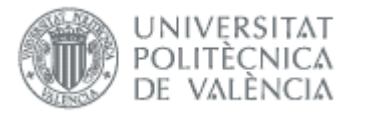

| Secretaria Virtual<br>E                                                                                                    |                                                                                                    |                                                                                                    |
|----------------------------------------------------------------------------------------------------|----------------------------------------------------------------------------------------------------|----------------------------------------------------------------------------------------------------|
| Automatricula<br>: Información<br>> Fotografía<br>> Situación becas<br>> Nº de Cuenta Bancaria (1999) (1999) (1999) (1999) (1999) (1999) (1999) (1999) (1999) (1999) (1999) (1999) (1999) (1999) (1999) (1999) (1999) (1999) (1999) (1999) (1999) (1999) (1999) (1999) (1999) (1999) (1999) (1999) (1<br>$\triangleright$ Recibos<br>> Simulador Adaptaciones / Convalidaciones /<br>> Reconocimientos por adaptación de planes en extinción . o<br>> Documentación autorización cargos bancarios  o<br>> Teléfono móvil<br><b>Contract Contract Contract Contract Contract Contract Contract Contract Contract Contract Contract Contract Contract Contract Contract Contract Contract Contract Contract Contract Contract Contract Contract Contract Contr</b> | <b>Solicitudes</b><br>> Solicitud SET<br>> Preinscripción Master (1999) (1999) (1999) (1999) (1999) (1999) (1999) (1999) (1999) (1999) (1999) (1999) (1999) (1999) (1999) (1999) (1999) (1999) (1999) (1999) (1999) (1999) (1999) (1999) (1999) (1999) (1999) (1999) (1<br>> Convocatoria de Talleres de Formación para Alumnos<br>> Solicitud para régimen de matrícula a tiempo parcial<br>> Solicitud de exención y/o consulta de la resolución de la<br>> Solicitud de colaboración en la Delegación de Alumnos | <b>Encuestas</b><br>> Cuestionario de Valoración de Competencias<br>Solicitudes, notificaciones, peticiones<br>Sugerencias, quejas y felicitaciones<br><b>Example 1 Formación Continua y Permanente Advisor de la proprieta de la proprieta de la proprieta de la proprieta de la proprieta de la proprieta de la proprieta de la proprieta de la proprieta de la proprieta de la propr</b> |
|                                                                                                    | Trabajo fin de Grado / Trabajo fin de Master (Ebrón) o                                                                                                    |                                                                                                    |

Figura 4 Acceso a la aplicación

# <span id="page-5-0"></span>*Solicitud de defensa / reconocimiento*

Según la Normativa (Artículo 9.5), "para admitir a trámite la presentación del TFG/TFM, debe constar en el expediente del estudiante la superación de todos los ECTS del título, excluidos los correspondientes al propio TFG/TFM y, en su caso, los correspondientes a prácticas externas o en movilidad". Si no se cumplen estas condiciones, no se podrá solicitar la defensa del TFG/TFM.

Se podrá solicitar defensa en cualquiera de las convocatorias que haya establecido la ERT. Se accede desde el menú que aparece en [Figura 5,](#page-5-1) y en la [Figura 6](#page-6-0) se muestra la pantalla de solicitud de defensa. Aquí deben seleccionarse la titulación y el tipo de defensa, y automáticamente, aparecerán en el desplegable la lista de convocatorias de defensa disponibles. Seleccionada la convocatoria, el paso siguiente será pulsar el botón "Solicitar defensa".

<span id="page-5-1"></span>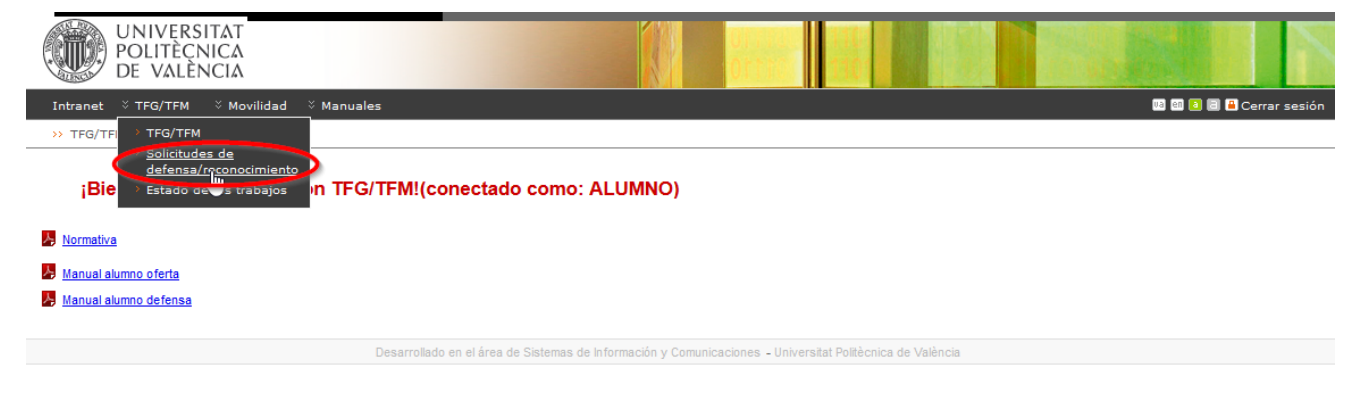

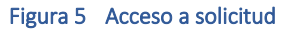

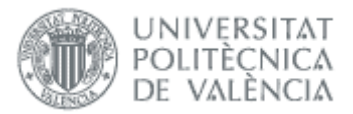

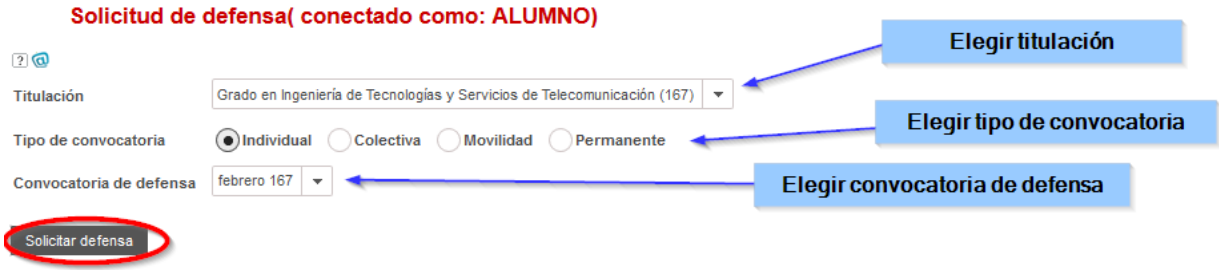

Figura 6 Solicitud de defensa

<span id="page-6-0"></span>El tipo de convocatoria puede ser:

- *Individual*: tipo por defecto, el TFG/TFM se defiende en una sesión individual con un tribunal.
- *Colectiva*: este tipo de convocatoria la debe definir la ERT, el TFG/TFM se defiende en una sesión colectiva a la misma hora y lugar, es el tribunal quien acude al panel.
- *Permanente*: son convocatorias que están abiertas durante todo el curso.
- *Movilidad*: es el tipo usado para los que realizan el trabajo en movilidad. Han realizado la defensa en la universidad destino y ahora solicitan la transcripción de la nota. Si tienen que hacer defensa en la UPV elegirán una convocatoria de los tipos anteriores.

Al pulsar el botón Solicitar defensa se comprueban la condición descrita arriba y, en caso de no cumplirse, se informa de la situación (ver [Figura 7\)](#page-6-1):

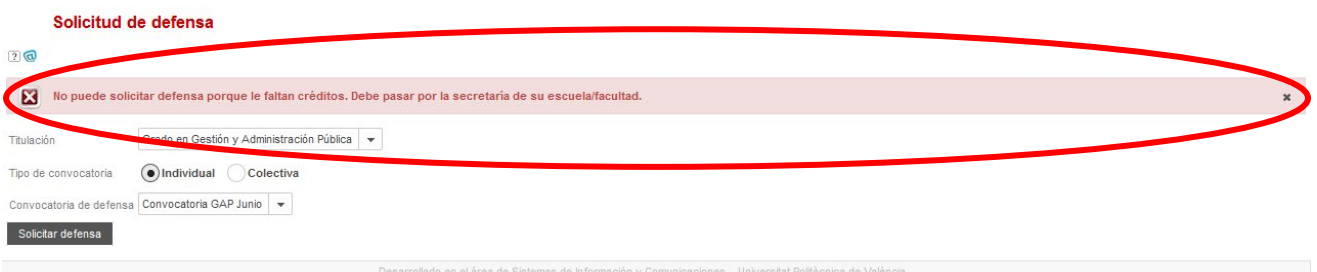

Figura 7 Mensaje mostrado cuando no se cumplen las condiciones para solicitar defensa

<span id="page-6-1"></span>Si el botón Solicitar defensa esta desactivado es porque no tiene asignado trabajo, por lo que tenemos que contactar con la ERT.

Aunque no finalicemos la solicitud, es conveniente comprobar al inicio del plazo de defensa que podemos acceder a la solicitud para en caso contrario, comunicarlo a la ERT antes que acabe el plazo.

Si se cumplen las condiciones, aparecerá la pantalla de depósito del TFG/TFM (ver [Figura 8\)](#page-8-0). En esta pantalla podremos adjuntar la documentación, según los bloques que haya establecido la ERT, siendo obligatorio incluir un documento por cada bloque documental. Adjuntada la documentación (ver [Figura 10\)](#page-10-0) y seleccionada la opción de derechos de autor, ya se puede pinchar en el botón "Aceptar".

La presentación del trabajo se realizará siguiendo el procedimiento establecido por el Área de Biblioteca y Documentación Científica, a los efectos de su posterior inclusión en los repositorios institucionales de la universidad. De acuerdo a estos criterios se deberá de responder las preguntas restricción de publicidad y autorización de publicación. Junto a la opción "Restricción de publicidad", aparece un icono cuya pulsación abrirá una ventana en la que se explica qué significa y qué implicaciones tiene. Si el trabajo fue ofertado como confidencial, necesariamente tendrá restricción de publicidad.

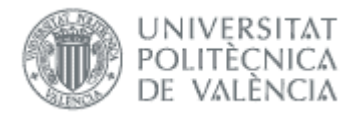

En la solicitud no hay que usar caracteres especiales en los nombres de fichero, ni usar internet explorer, y hacer la solicitud en menos de 30 minutos aproximadamente (si no es posible intentarlo desde otra conexión más rápida o desde el campus).

Además de la documentación, el alumno también deberá añadir el resumen del TFG/TFM, junto con una lista de palabras clave a modo de descriptores. Toda esta información estará obligatoriamente en castellano/valenciano y, opcionalmente, en inglés. El título no se puede modificar (se puede hacer antes de solicitar la defensa, ver el *manual de alumno oferta*), aunque si en la propuesta no consta en valenciano o inglés, sí debe introducirlos.

A continuación, el alumno introducirá obligatoriamente el número de páginas de que consta su memoria, y de manera opcional los datos de geolocalización de su trabajo y lista de patrocinadores económicos o financiadores si los hubiera.

#### Solicitud de defensal conectado como: ALUMNO)  $2<sup>o</sup>$ Convocatoria de defensa CONVOCATORIA 5 - 2016/2017 INFORMACIÓN PARA EL DEPÓSITO DEL TRABAJO ACADÉMICO EN RIUNET Según la Normativa Marco de Trabajo Fin de Grado y Fin de Máster de la Universitat Poltècnica de Valencia, aprobada por el Consejo de Gobierno el 7 de marzo de 2013, tras la superación del Trabajo Fin de Grado y el Trabajo La Politica institucional de la UPV promueve entre el alumnado la difusión en acceso abierto de sus trabajos. Para depositar el trabajo académico en RiuNet, el alumno tiene que definir el tipo de difusión permitido (a) Acceso abierto al texto completo (a) Acceso cerrado al texto completo (Obligado si no se poseen derechos para su difusión)  $\overline{\phantom{a}}$ Licencia Creative Commons - Reconocimiento-NoComercial-Sin obraDerivada Seleccionar una de las siguientes opciones Titulo<sup>®</sup> Redaksche chili nateda accellațica da desas Agentus un o Beliciu da la Dema condito Aliang Alfoca de Librar mediante designitoralis-du lapores Technolos da De **Canada and Art** Titulo (en valenciano)<sup>\*</sup> Endels and windows days of them spaces on better to achieve your standards and thought a property depends for two fillings in the adult field defined information on the term of the Título (en inglés)\* Schlage Soundays allow your concerts will officially the facts have the agency to an interest for the property that stage the state and in the con- $\mathbb{D}$ **REAL PRODUCTS AND RELEASED AS A PURSUING ASSESSED AND RELEASED ASSESSED ASSESSED AS A PURSUING ASSESSED ASSESSED ASSESSED.** essa ante entre a certas a ciudadera do especiente están construir elemente a entre a acontecimidades a marcades<br>Entre a acontecer entre também consenta serie os eneros os o anteriors a aprecia consente entre entre anterio Resumen (Español o Valenciano) \* ENGINEERING AND IN ANOTHER DEPARTMENT AN ANGELESCHE OF HIS TABLE AND CONTINUES IN CONSULTANT OF Contact of China for the con-Quedan 852 caracteres Tellerin (1988) (The keiper Nebeurland of a Search II (disposition description formed) (Scholars) (Architectus)<br>Delai (Scholars) (Scholars) (Scholars) (Scholars) (Scholars) (Scholars) (Scholars) (Scholars) (Scholars) (Scho Resumen (Inglés) Quedan 881 caracteres Directiva Marco del Aqua, modelación vegetación de ribera, Protocolo caracterización hidromorfológica, Riparian Vegetation Dynamic Model (RVDM). e<br>alabras clave (Español o Valenciano) \* Quedan 856 caracteres Water Framework Directive, riparian vegetation modelling, Protocol of Hydromorphologic Characterisation, Riparian Vegetation Dynamic Model (RVDM) Palabras clave (Inglés) Quedan 854 caracteres Número de páginas \*  $1<sup>4</sup>$ Agregar Geolocalización Abrir mapa No records found Patrocinador Económico/Financiación Agreciar En caso de no encontrar el proyecto deseado darlo de alta a través de Sénia No records found

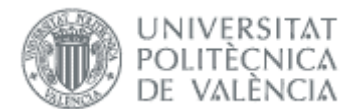

Más información en <u>PolScience o riunel@bib.upy es</u> Para dudas sobre el procedimiento contactar con la secretaría de tu centro/titulación. Si tienes problemas técnicos, no cargan los ficheros o no puedes firmar digitalment

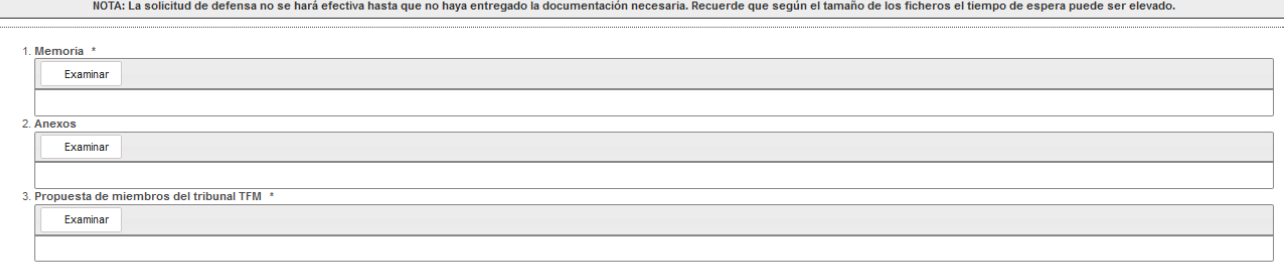

Es obligatorio adjuntar los documentos marcados con \*

 $\overline{\phantom{a}}$ 

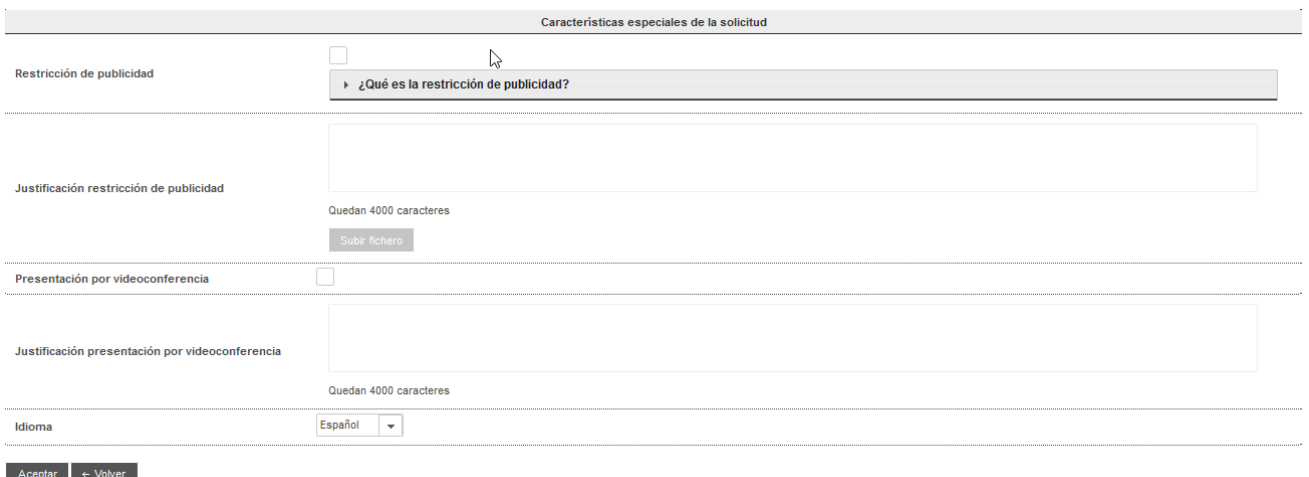

#### Figura 8 Pantalla de depósito del TFG/TFM (I)

<span id="page-8-0"></span>En caso de querer introducir datos de geolocalización relacionados con el trabajo, el alumno podrá localizar en un mapa los lugares a introducir que se irán listando en la propia solicitud. Para ello bastará con pulsar el enlace "Abrir mapa" asociado al campo de "Geolocalización" y a continuación se le abrirá un formulario con un mapa en donde se podrá seleccionar las coordenadas de cualquier punto geográfico. Bastará con seleccionar un punto del mapa y a continuación se añadirán las coordenadas seleccionadas al formulario de petición de defensa.

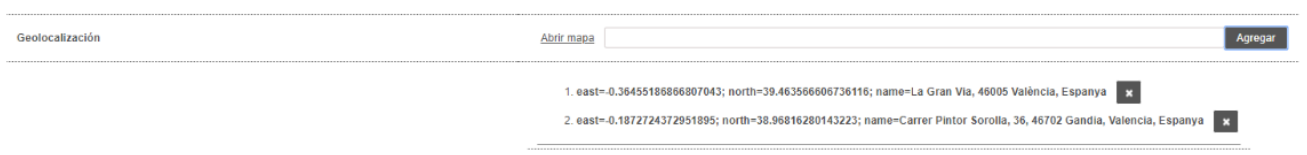

#### Figura 9 Pantalla de depósito del TFG/TFM (II)

Este mismo procedimiento se realizará por cada uno de los puntos geográficos que se deseen añadir al formulario de defensa.

Para los datos de proyectos con Patrocinador económico o financiación, el alumno podrá agregarlos uno a uno pulsando el botón "Agregar" correspondiente.

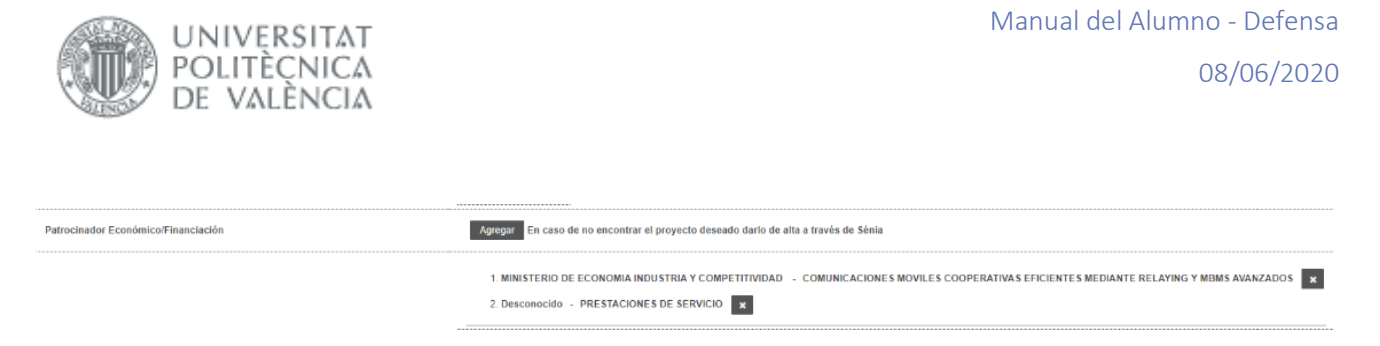

Figura 10 Pantalla de depósito del TFG/TFM (III)

Una vez se pulsa el botón "Agregar", la aplicación le mostrará una ventana de diálogo con una lista de proyectos con financiación asociados al tutor del trabajo. En caso de encontrar el proyecto deseado bastará con seleccionarlo e inmediatamente se aparecerá en los datos de la solicitud de defensa.

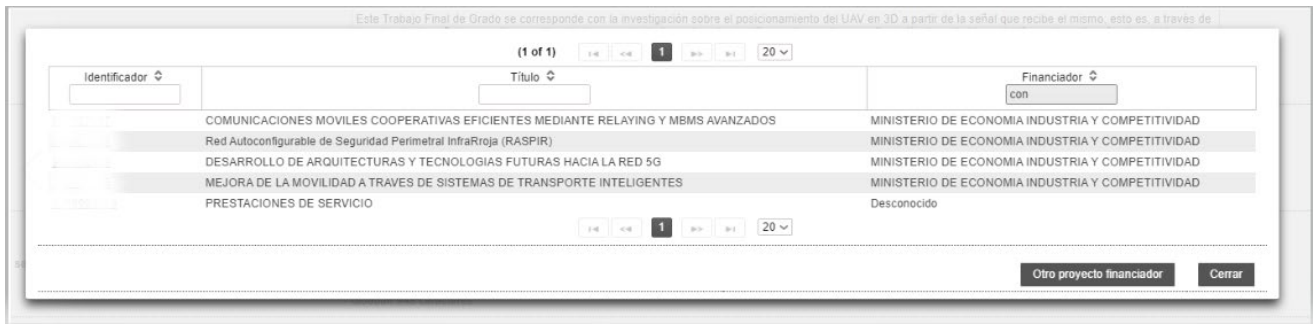

Figura 11 Pantalla de depósito del TFG/TFM (IV)

Si se selecciona la restricción de publicidad, será necesario una justificación escrita en el recuadro de texto, y subir los documentos que acrediten la restricción de publicidad.

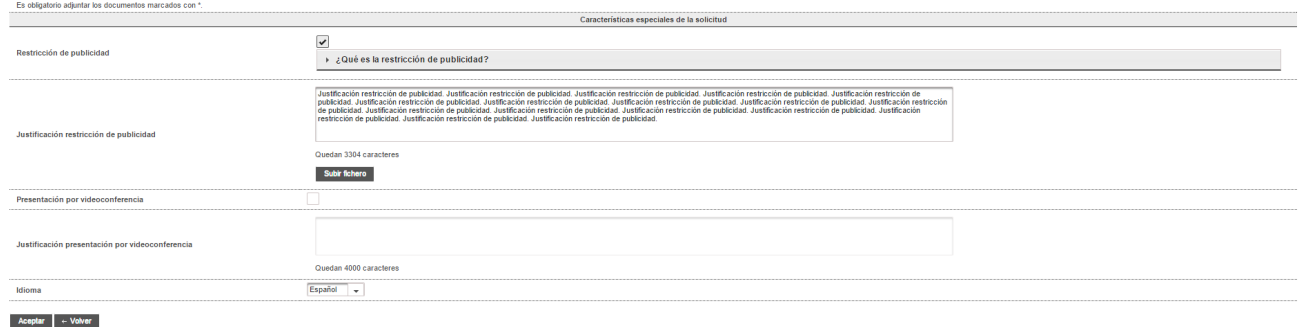

#### Figura 12 Pantalla de depósito del TFG/TFM (V)

UNIVERSITAT POLITÈCNICA<br>DE VALÈNCIA

#### Solicitud de defensa

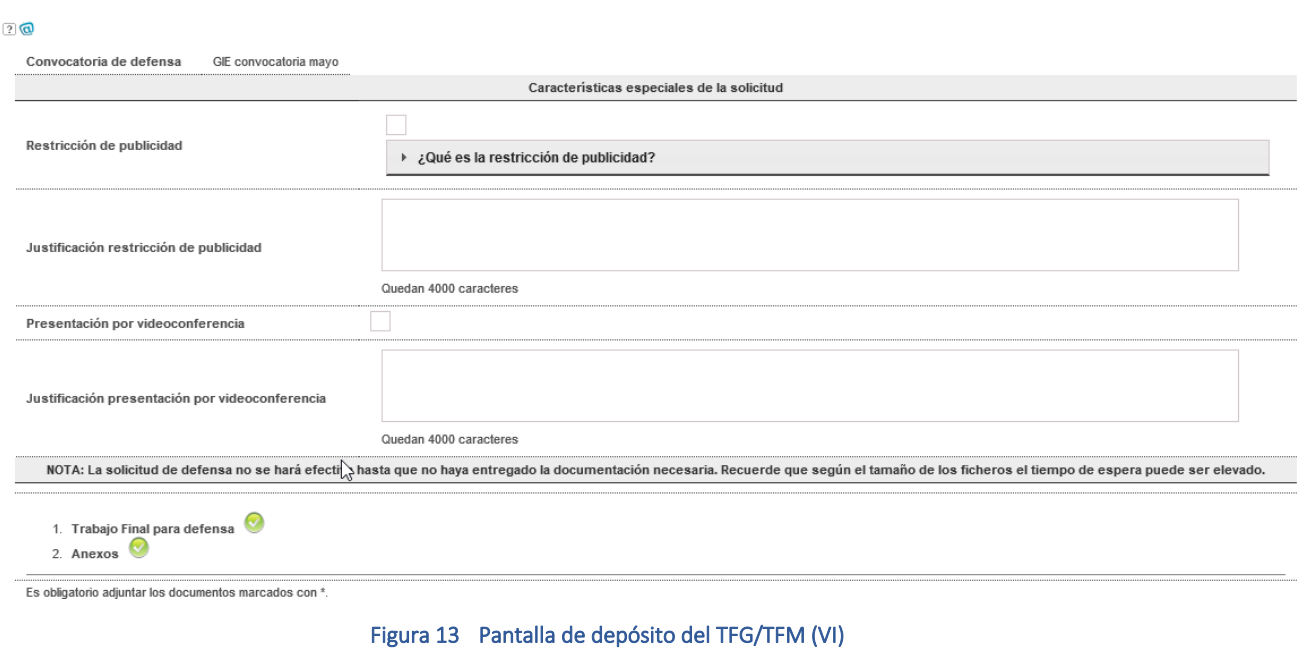

<span id="page-10-0"></span>Para finalizar, pinchar en el botón Aceptar, en caso de no querer continuar hacer clic en botón Volver.

Si aceptamos, se pide el PIN de alumno para firmar la solicitud.

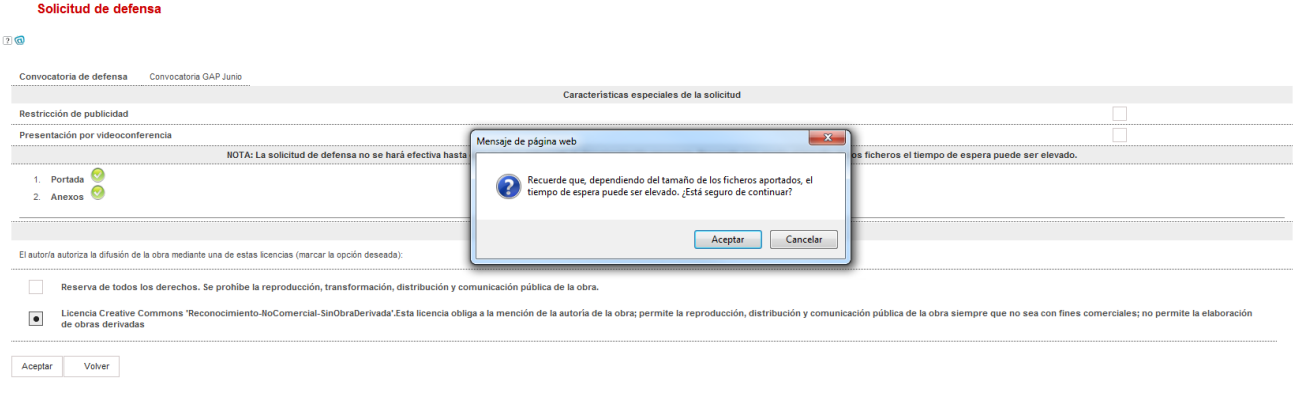

Figura 14 Pantalla de depósito del TFG/TFM (VII)

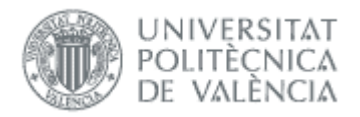

 $\sim$ 

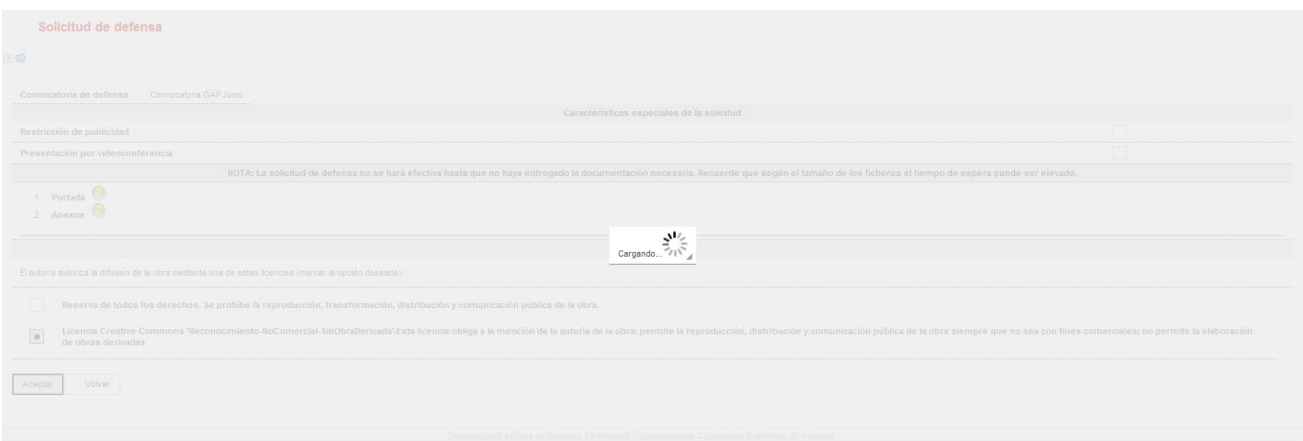

#### Figura 15 Pantalla de depósito del TFG/TFM (VIII)

Si todo ha ido correctamente, aparecerá un mensaje de confirmación (ver [Figura 13\)](#page-11-0).

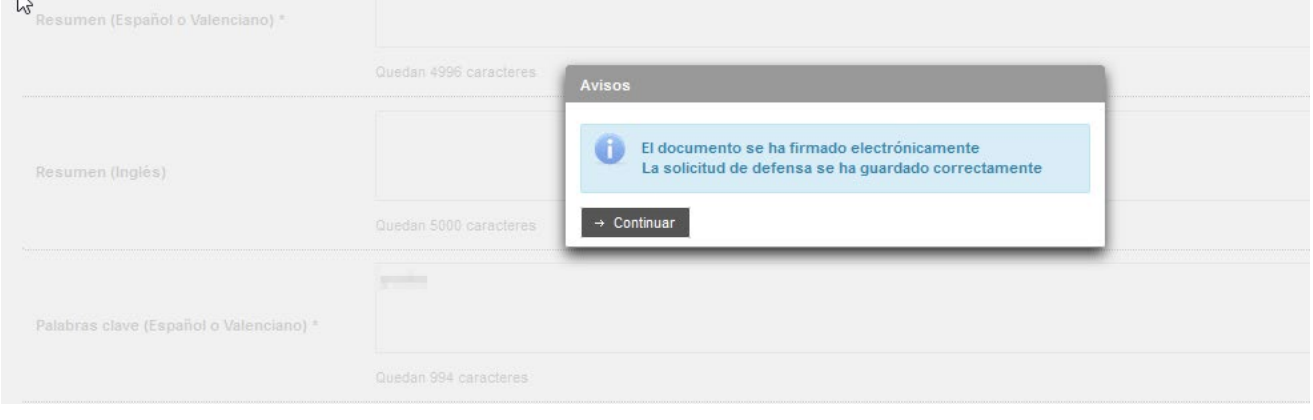

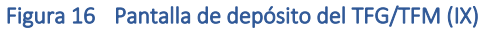

<span id="page-11-0"></span>Cuando el alumno pulse en el botón Continuar, se le mostrará la encuesta de valoración de competencias [\(Figura 14\)](#page-12-0) junto con un botón situado al final de la página que servirá para saltarse la encuesta e ir directamente a la finalización del trámite.

## Manual del Alumno - Defensa 08/06/2020

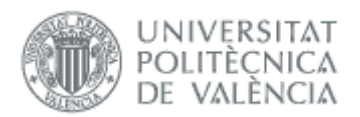

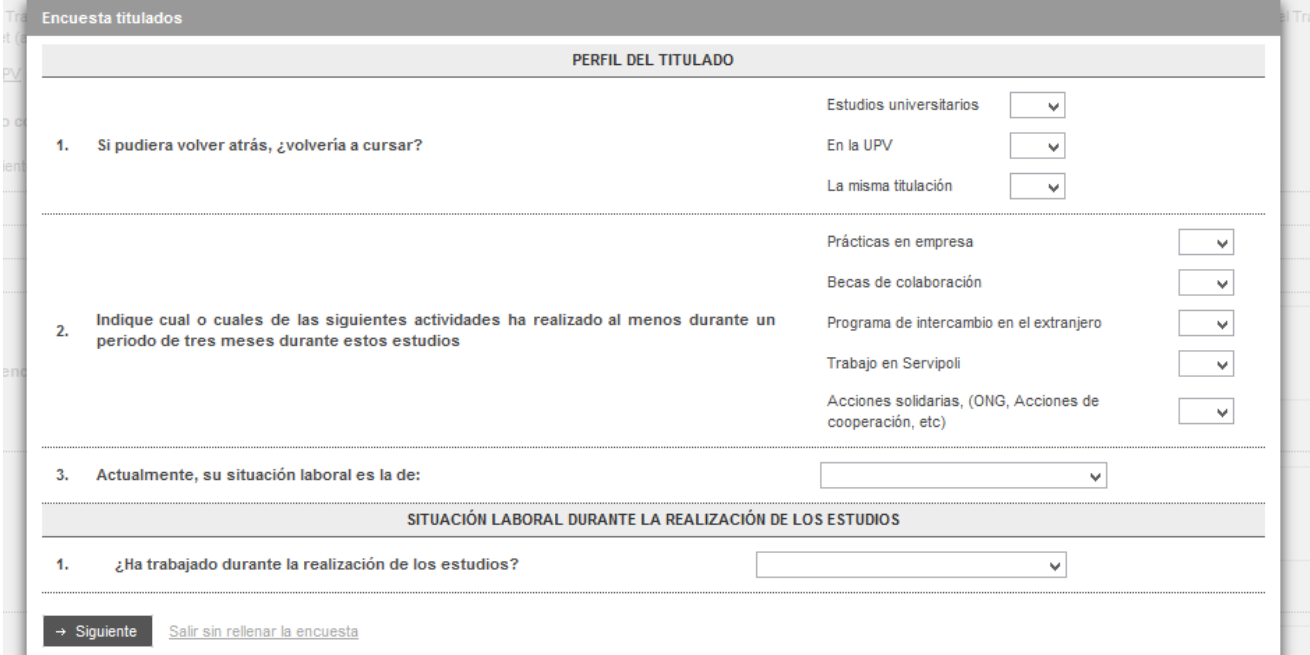

#### Figura 17 Introducción de competencias por el alumno (1)

<span id="page-12-0"></span>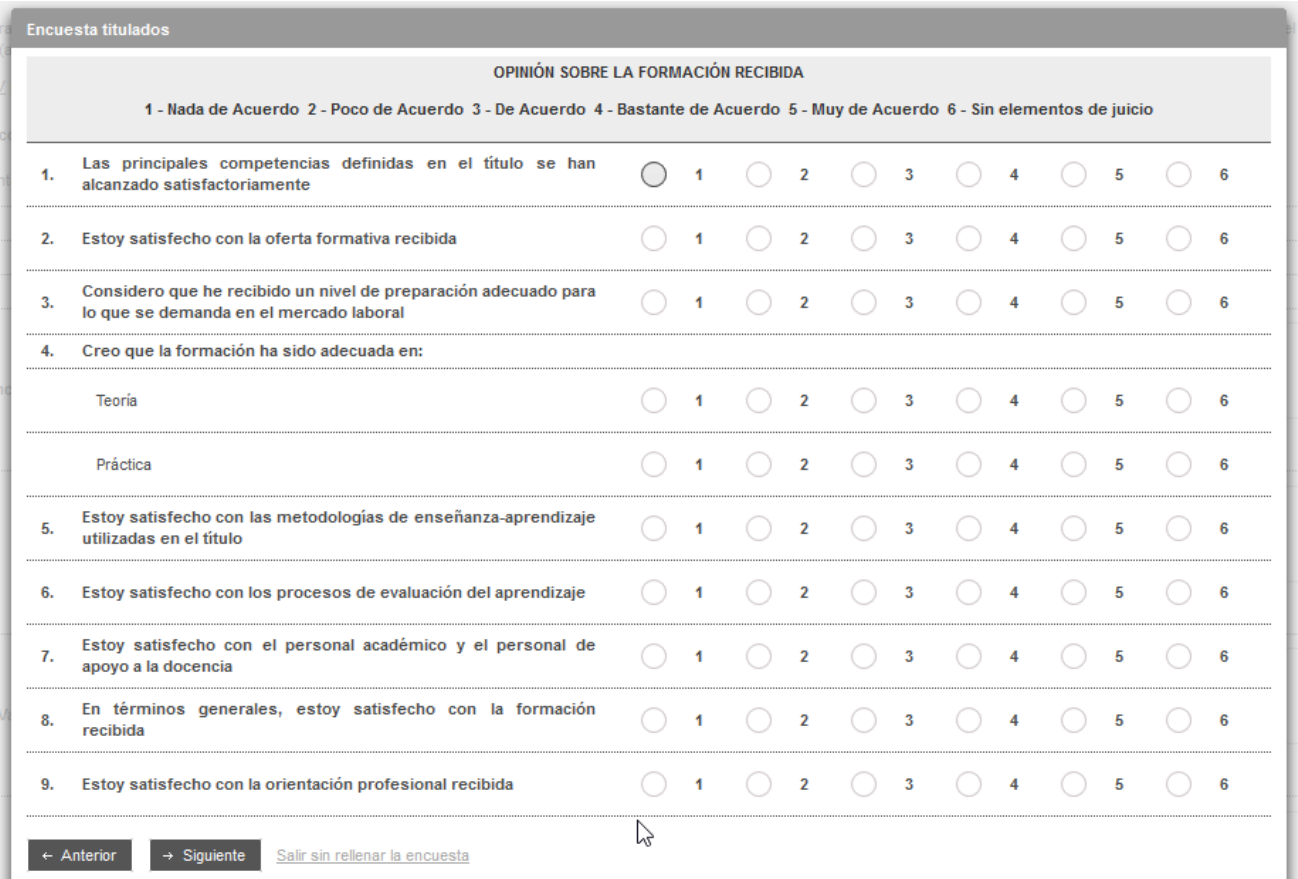

#### Figura 18 Introducción de competencias por el alumno (2)

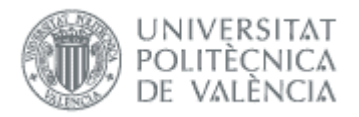

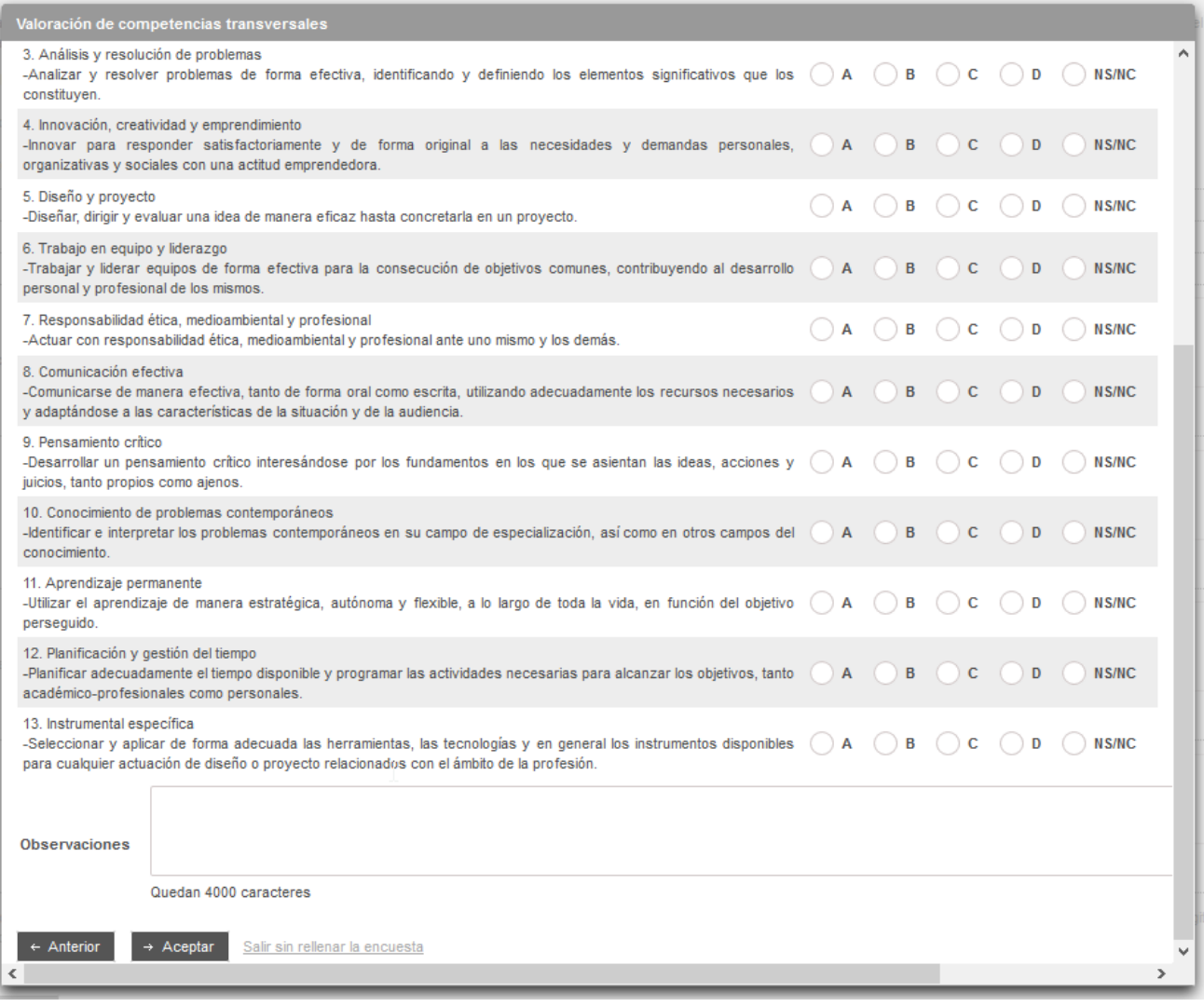

Figura 19 Introducción de competencias por el alumno (3)

#### Al aceptar aparece el siguiente mensaje de confirmación:

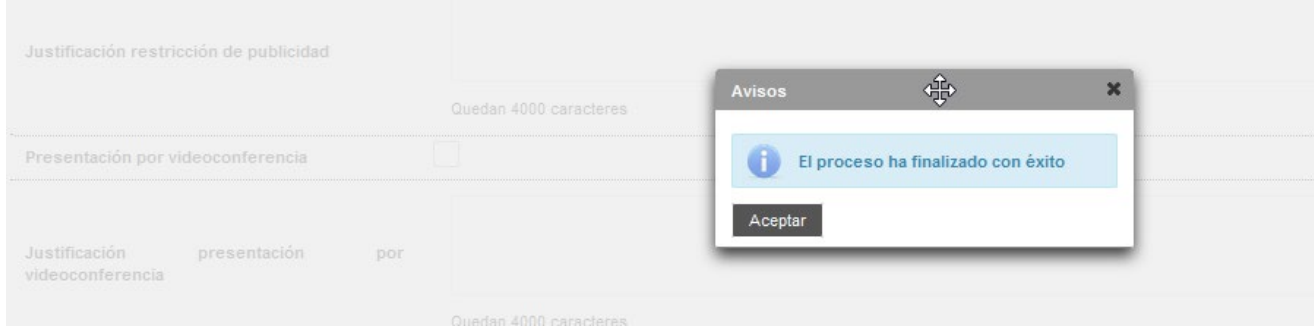

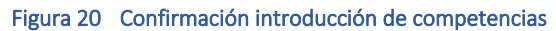

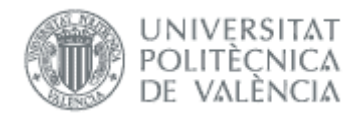

La presentación de la encuesta al alumno no tendrá lugar en los siguientes casos:

- Cuando la solicitud de defensa del alumno haya sido rechazada y el alumno vuelva a presentar otra dentro del mismo curso académico.
- Cuando la solicitud de defensa del alumno se apruebe pero su calificación sea un no apto o no presentado y vuelva a solicitar otra dentro del mismo curso académico.

Si se vuelve a la página principal, se observa que es posible descargar la documentación adjuntada del TFG/TFM así como la autorización. También es posible anular la defensa y solicitar la defensa en otra convocatoria distinta (ver [Figura 18\)](#page-14-1). Si así se hace, habrá que volver a adjuntar toda la documentación. Se puede anular la defensa mientras no tengamos sesión de defensa asignada.

Además, mientras la solicitud de defensa no haya sido aprobada por la ERT y no se haya cumplido el plazo de presentación de solicitudes de defensa, es posible cambiar la documentación adjuntada sin tener que anular la solicitud (no aplicable para las de movilidad). Si la solicitud se rechaza, hay que pulsar el botón *Solicitar defensa*, que sólo estará disponible los días que establezca la ERT tras el fin del plazo.

Una vez la solicitud de defensa haya sido aceptada por la ERT la opción de *Cambiar documentación* solo estará disponible si la ERT habilita al alumno para hacerlo.

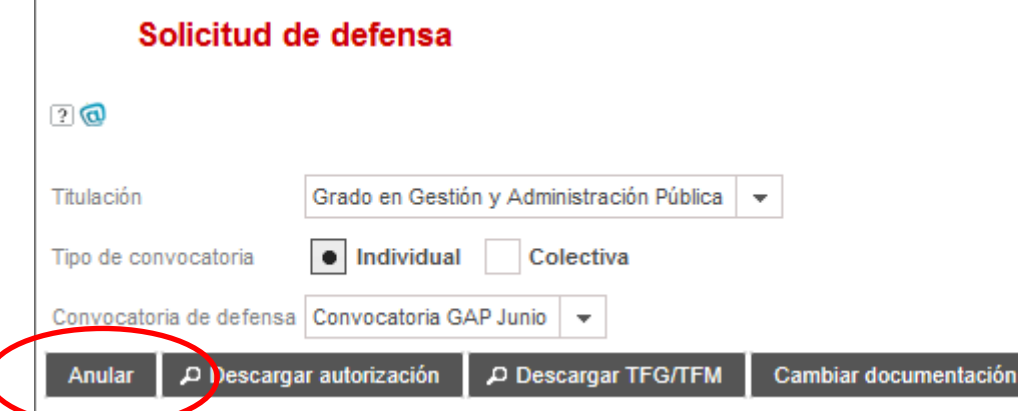

<span id="page-14-1"></span>Figura 21 Anulación de una solicitud de defensa. Descarga de la documentación. Opción de cambio de documentación asociada al TFG/TFM

# <span id="page-14-0"></span>*Modificaciones menores*

Si durante la defensa, y con el trabajo APTO (nota mayor o igual a 5,00), el tribunal solicita modificaciones menores, el alumno puede volver a esta opción para ver las modificaciones solicitadas, y enviar la documentación corregida.

Aparecerá una tabla con todas las modificaciones menores solicitadas por el tribunal en estado pendiente o rechazado.

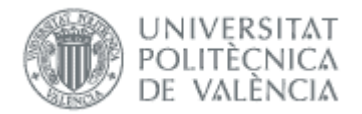

#### Solicitud de defensa(conectado como:ALUMNO)

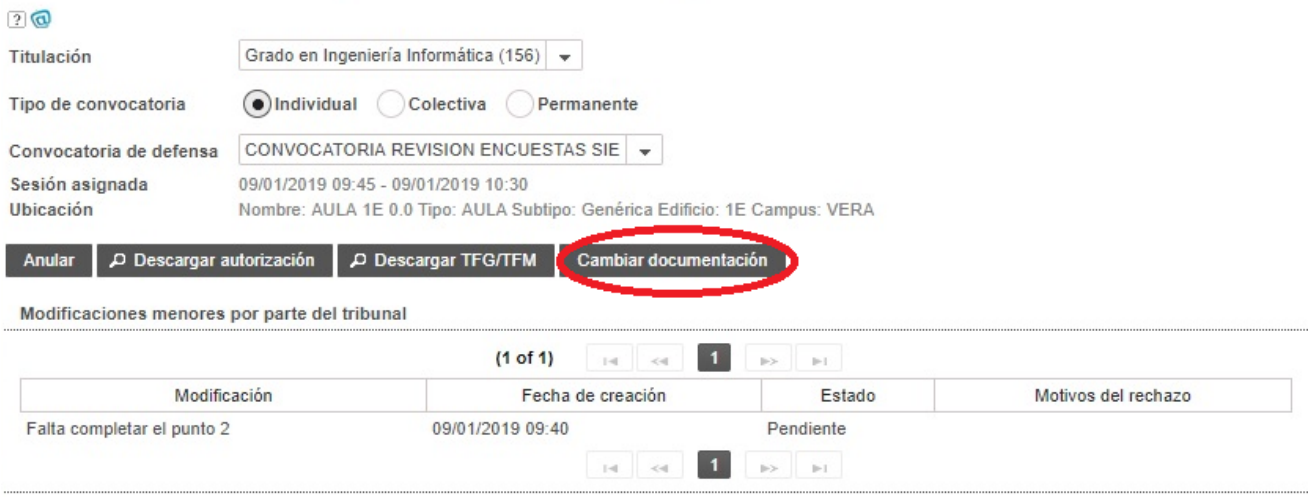

Figura 22 Cambiar documentación cuando se han solicitado modificaciones menores

Si por el contrario, la nota es de NO APTO (menor de 5,00) el tribunal genera el informe de No Apto y el alumno puede ver este informe mediante el botón "Obtener informe":

### Solicitud de defensa(conectado como:ALUMNO)

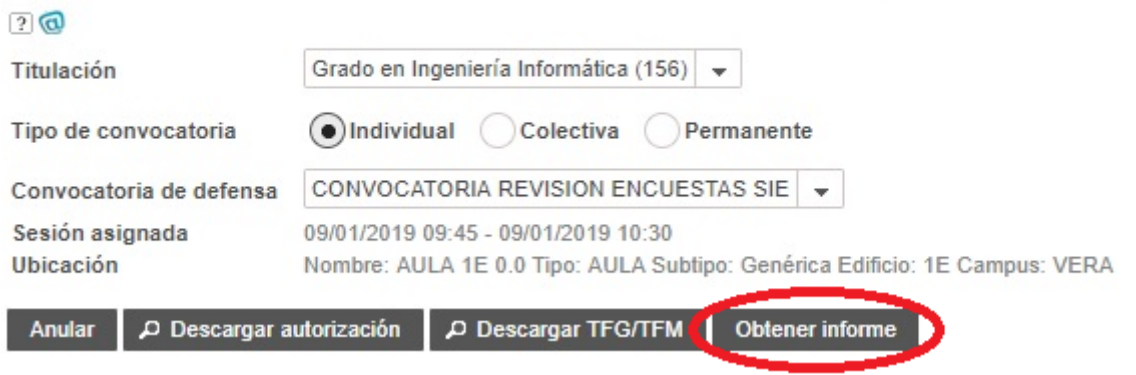

Figura 23 Obtener informe

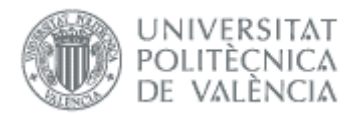

# <span id="page-16-0"></span>*Preguntas frecuentes*

### <span id="page-16-1"></span>*1. ¿Por qué no sale ninguna convocatoria para solicitar defensa/reconocimiento?*

Hay que marcar el tipo correspondiente (individual, colectiva, movilidad, permanente). Si no aparece ninguna convocatoria es porque no hay ninguna abierta. Si le han informado de lo contrario contacte con la ERT o la CAT.

## <span id="page-16-2"></span>*2. ¿Por qué no se activa el botón para solicitar defensa/reconocimiento?*

Esta situación ocurre cuando el alumno no tiene trabajo asignado (falta por introducirlo el tutor, departamento o ERT) o bien no ha sido validado por la ERT. Contacte con esta última para más información.

#### <span id="page-16-3"></span>*3. No puedo solicitar defensa/reconocimiento por falta de créditos. ¿Es un error?*

Para poder hacer la solicitud tiene que estar matriculado en el curso actual, y que estén superados todos los créditos (sin tener en cuenta movilidad y prácticas en empresa). Para más información contacte con la ERT.

## <span id="page-16-4"></span>*4. Tengo que subir más ficheros de los que me deja la aplicación. ¿Cómo los subo?*

El número y tipo de ficheros que hay que subir cuando se hace la solicitud lo define la ERT en cada convocatoria, por lo que si tiene alguna duda contacte con la ERT.

#### <span id="page-16-5"></span>*5. ¿Por qué no puedo firmar la solicitud de defensa/reconocimiento?*

La solicitud se confirma con el PIN (4 dígitos), y si es incorrecto puede bloquearse tras varios intentos. En caso de duda es conveniente comprobarlo en otro sitio, como la intranet.

#### <span id="page-16-6"></span>*6. No puedo confirmar la solicitud de defensa/reconocimiento. ¿Qué hago?*

En la solicitud no hay que usar caracteres especiales en los nombres de fichero, ni usar internet explorer, y hacer la solicitud en menos de 30 minutos aproximadamente (si no es posible intentarlo desde otra conexión más rápida o desde el campus).

## <span id="page-16-7"></span>*7. No puedo finalizar la solicitud, ¿puedo enviar la documentación por gregal?*

Si tras consultar la información del manual y las preguntas frecuentes no encuentra solución a su problema, puede enviar un gregal explicando el problema y adjuntando capturas de pantalla si procede. Si adjunta la documentación del trabajo será ignorada.

## <span id="page-16-8"></span>*8. ¿Cómo puedo modificar la solicitud de defensa?*

Si la convocatoria de defensa no se ha cerrado, puede ocurrir:

- Si la solicitud no está validada, podemos acceder a la opción de *Cambiar documentación*.
- Si está validada, hay que contactar con la ERT para que nos habilite el cambio de la documentación. También podemos anular la solicitud y volverla a hacer.

Si la convocatoria ya se ha cerrado, también hay dos situaciones:

- Si la solicitud no está validada, hay que contactar con la ERT para que nos la rechace, y tendremos unos días (varia de una ERT a otra) para repetir la solicitud.
- Si está validada, la única posibilidad es solicitar a la ERT que amplíe el plazo y proceder como indica el párrafo anterior.

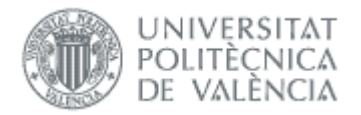

#### <span id="page-17-0"></span>*9. ¿Por qué no puedo subir las modificaciones menores pedidas por el tribunal?*

Si no se habilita la opción para cambiar documentación, puede ser por:

- el tribunal no haya registrado en la aplicación las modificaciones a realizar
- que hayan pasado, desde la defensa, más de los días definidos por la ERT para realizar los cambios

En estos casos puede contactar con la ERT.

<span id="page-17-1"></span>Para otras situaciones envíe gregal con los detalles del problema.

#### *10. ¿Por qué no tengo nota si ya he subido las modificaciones menores?*

Si han pasado varios días desde que se actualizó la documentación, contactar con el tribunal o la ERT para ver si hay algún problema.